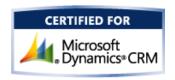

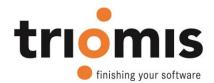

# triomis vat calculator for Dynamics 365

Dortmund 06.10.2017

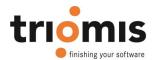

# **Content**

| 1 | Solu | ution Installation                 | 2  |
|---|------|------------------------------------|----|
|   | 1.1  | Prerequisites                      | 2  |
|   |      | Installation                       |    |
| 2 | Acti | ivate the Solution                 | 6  |
|   |      | ution Configuration                |    |
|   | 3.1  | Setup of VAT values                | 10 |
|   | 3.2  | Setup of products                  | 12 |
|   | 3.3  | Automatic calculation of VAT value | 12 |

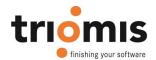

## 1 Solution Installation

## 1.1 Prerequisites

CRM Online: CRM Online fulfills all prerequistes.

CRM On Premise (Server installation): You need the sandbox service installed and running on your CRM server. Ensure started sandbox by typing following command in the command line:

net start mscrmsandboxservice

#### 1.2 Installation

In Dynamics 365 Sales the installation of and especially the customizing have been improved extremely, which will reduce implementation and operating costs. One of the many improvements is the managed solution.

Solutions in Microsoft Dynamics 365 Sales are a new method for saving customizations and to release the customizations for other users. You might play with a solution, can create or import a solution, which was created by a developer outside of your organization. A solution can be easily shared with other users. A managed solution can only be edited by certain users. An unmanaged solution can be edited by any user, unless he has the required user role. A solution may have a version number, entities and relationships to other components as well as security features based on user roles.

triomis vat calculator for Dynamics 365 Sales is such a managed solution. Except for the tax rates that are managed in an options set, you have no way to change or extend the solution.

There are tree ways to install the solution:

- 1. Direct from Microsoft AppSource Marketplace
- 2. Deploy packages using Dynamics CRM Package Deployer and Windows PowerShell
- 3. Dynamics 365 Web-Fontend

#### 1. AppSource

If you install the solution directly from AppSource, the solution will be automatically provided in your Dynamics instance. You have to install the solution for each of your instances from Dynamics 365 admin center.

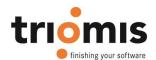

#### Ihre Lösungen verwalten

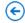

#### Ihre Lösungen verwalten

Wählen Sie eine bevorzugte Lösung aus, die Sie auf der ausgewählten Instanz verwalten möchten: ms-cent-pre0113

| LÖSUNGSNAME                 | VERSION           | VERFÜGBAR BIS | STATUS            |
|-----------------------------|-------------------|---------------|-------------------|
| AttachmenttoSharepoint      | 201516.62016.0.12 | 01.01.2050    | Installiert       |
| Außendienst-Service         | 6.2.1.38          | 01.01.2050    | Nicht installiert |
| Company News Timeline       | 1.0.1.0           | 31.12.2050    | Nicht installiert |
| Office 365 Groups           | 2.7.0.0           | 01.01.2050    | Nicht installiert |
| Projekt-Service-Automatisi. | 1.2.1.56          | 01.01.2050    | Nicht installiert |
| triomis CRM CopyEntity      | 8.1.0.0           | 01.01.2099    | Installiert       |
| triomis VatCalculation for  | 8.2.170929.10     | 01.01.2099    | Installiert       |

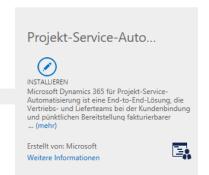

#### 2. PowerShell Installation

You will find general information here:

https://technet.microsoft.com/en-us/library/dn647420.aspx.

Unzip the downloaded VatCalculator packet. You will find the Dynamics solution packet VatCalcCrmPackage.zip in your unzip directory.

The Package Deployer tool also provides Windows PowerShell support to deploy packages. Perform the following steps to use the PowerShell cmdlets to deploy packages:

#### **Prerequisites**

Register the cmdlets

Use the cmdlet to retrieve packages

Use the cmdlet to connect to your Dynamics 365 instance

Use the cmdlet to deploy packages

#### Get detailed help on cmdlets

Copy VatCalcCrmPackage.zip to c:\CRM\SDK\Tools\PackageDeployer

The following command deploys a package, disassembles the package in the  $c:\UnpackedFiles$  folder, and records information to a log file in the  $c:\MyLogFiles$  folder.

#### 3. Dynamics 365 Web-Fontend

To install the solution you log in as an administrator and navigate to the Settings area - Customization - Solutions.

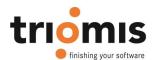

Unzip the downloaded VatCalculator packet. In your unzip folder you will find the solution packet VatCalcCrmPackage.zip. This Zip contains a folder PkgFolder, where you find two Dynamics solutions.

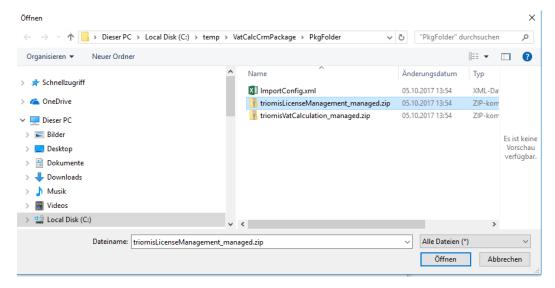

The license manager triomisLicenseManagement\_managed.zip and the VAT solution triomisVat-Calculation\_managed.zip. First you should install the license manager. Install the VAT calculator in the same way.

To start click the "Import" button. The following dialog appears:

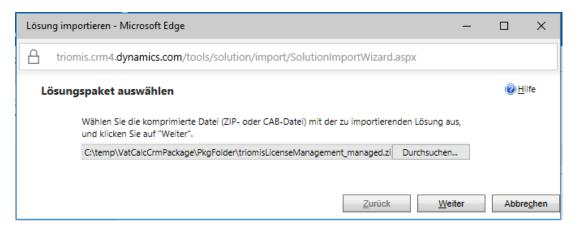

Click the "Browse" button and choose the solution package for the triomis licencse manager. Then you will see the information about the solution.

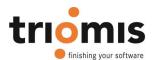

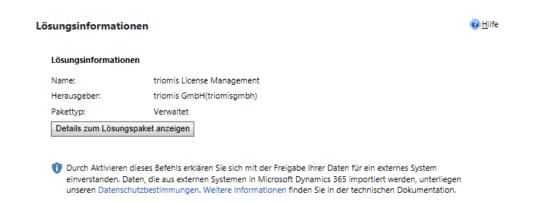

Click on "next". In the next dialog, select the check box to enable the solution steps.

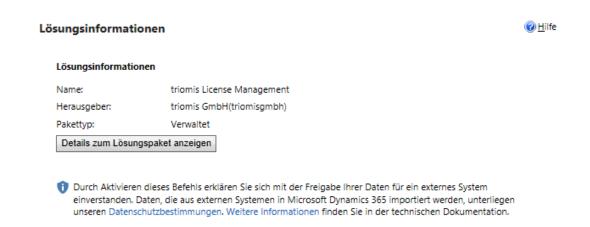

After the solution has been imported, it appears in the solutions in customization area. Please ignore the waring about missing language packets.

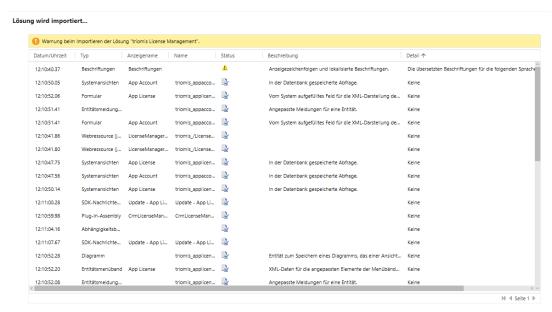

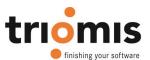

So the same procedure with the second solution packet triomisVatCalculation\_managed.zip To start click the "Import" button. The following dialog appears:

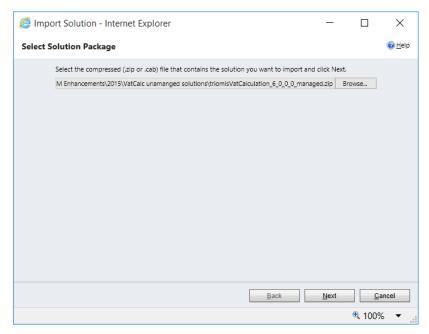

Click the "Browse" button and choose the solution package for the triomis vat calculator. Then you will see the information about the solution.

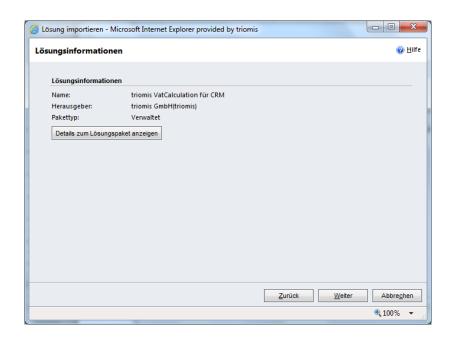

X

Click on "next". In the next dialog, select the check box to enable the calculation.

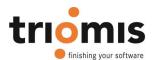

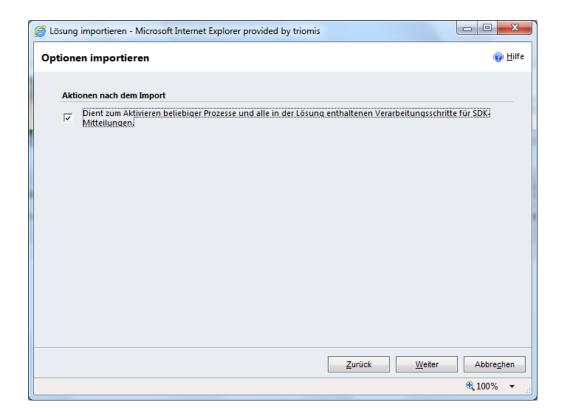

After the solution has been imported, it appears in the solutions in customization area.

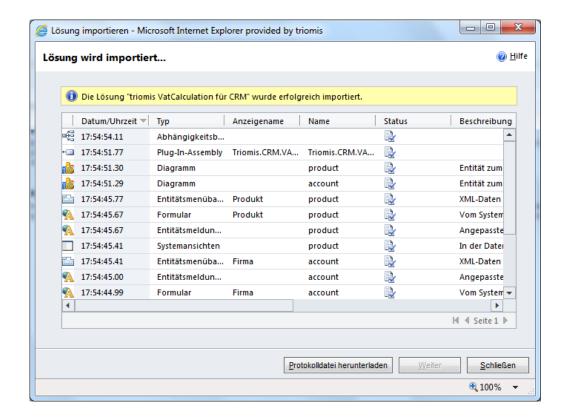

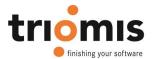

#### 2 Activate the Solution

When registering on the triomis Web site you have your Microsoft Authorization number (10 digits) and your CRM organization name specified. These two items are required for your license key to be generated. The license key is valid only for the specified CRM organization and can't be used to activate the solution in other organizations.

## Firmenprofil

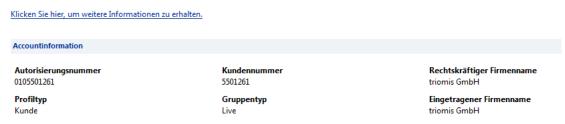

We will send you the registration key to your e-mail address you entered in the registration form. If you do not have a Microsoft account number please use 0000000. Open the dialog for configuration of the solution:

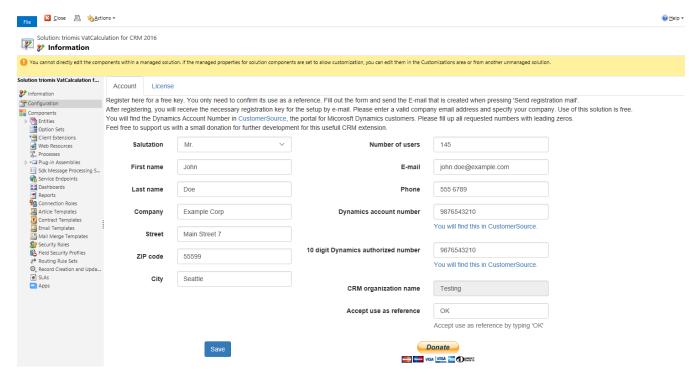

The license terms and the key could be read or provide on the tap License. Please enter your key and mark he checkbox for the license agreement. The key is valid for one year. After this period you have to request a new key for renewal.

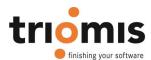

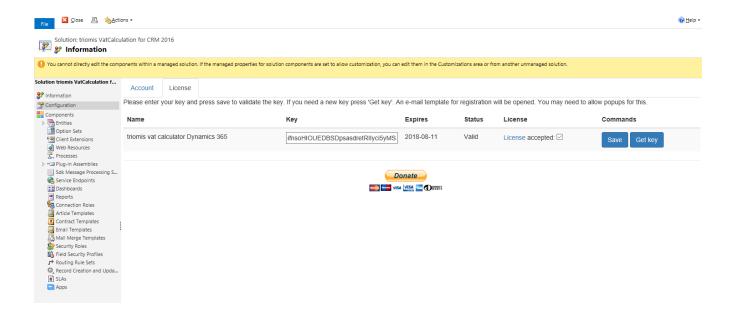

Use the Donate Button for send us a donation via PayPal. This will help us to provide and maintain such solutions for free in the future.

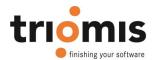

# **3 Solution Configuration**

## 3.1 Setup of VAT values

The calculation of sales tax is at the item level in quotations, orders and invoices. The underlying sales tax rate is fixed for the products. What keys are available is controlled by an option set.

To set the tax key and values, navigate to Settings - Customization - Option Sets.

Open the Option Set Tax rate (UST Schlüssel).

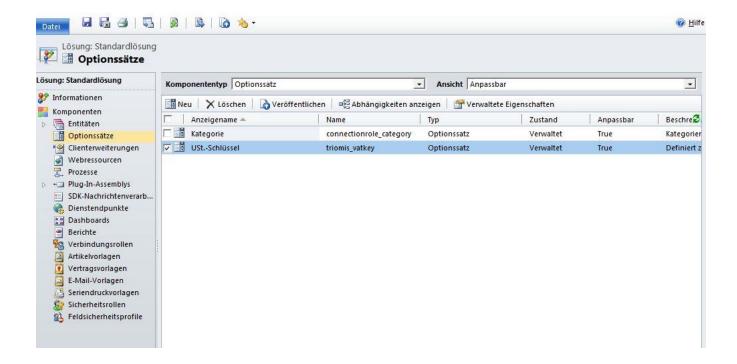

You can specify additional keys, change the display values or change the underlying percentages. The percentage is entered in the Description field. The format is mandatory. 19% can be entered, for example, as 0.19. Please don't enter a comma as decimal separator only the dot (.) is allowed.

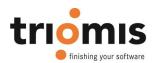

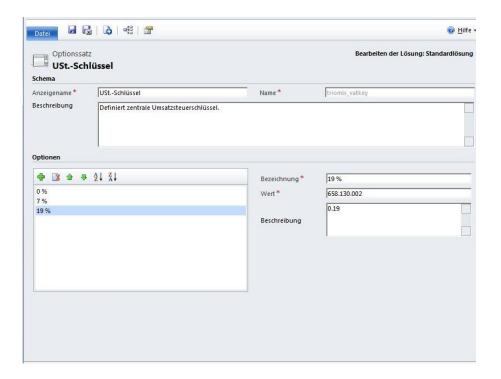

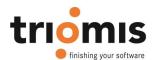

### 3.2 Setup of products

After the tax keys have been entered, you must assign the keys to products in order to use the right percentage for those products in quote, order and invoice details for sales tax calculation.

You need to assign the percentages of all existing products, or you will get an error message when adding a product detail to e.g. an invoice.

**Attention**: For write in products no sales tax can be calculated, because the tax key can't be determined from the used products.

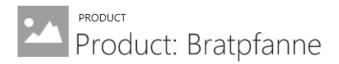

#### SUMMARY

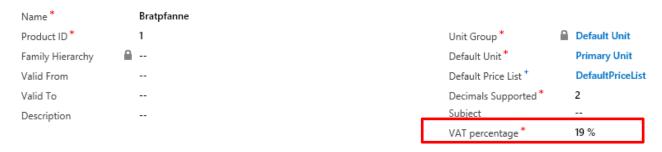

#### 3.3 Automatic calculation of VAT value

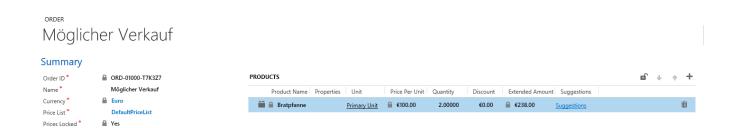

In the details the tax is calculated based the product tax key as soon as the data record is stored. VAT calculator takes into calculation also the specified manually discount.

**Attention**: The discount on offer, order, and invoice is not used to calculate the cumulative tax. Set a manual discount on the product level to discount the tax value of the product.

This is due to the possibility of different VAT percentages on the products. E.g. 7% on books and 19% on service products.

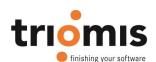

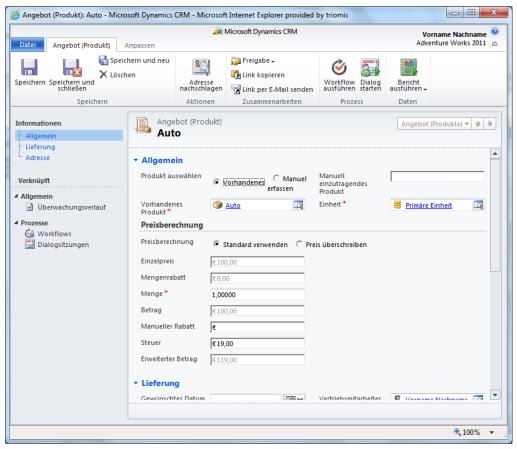

X

In the account data can be determined that no tax calculation will take place. This allows EU internal business without tax (reverse tax process). For this, the check box "Tax-Exempt" (UST-befreit) is set to Yes.

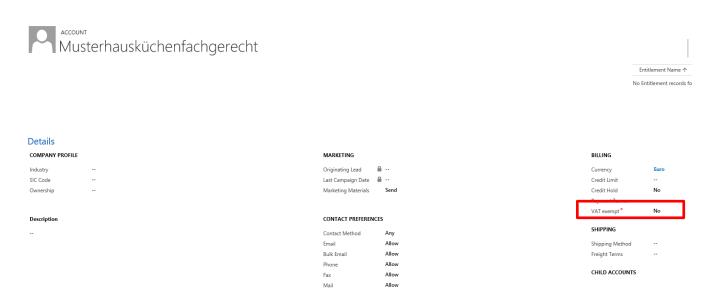